## 作品映像データ提出の仕方について

- 1 Dropbox Basic の無料アカウントの作成の仕方
	- (1) すでに,団体の登録メールアドレスでDropboxのアカウントを作成している方 「2 作品映像データ提出の仕方」へ進んでください。
	- (2) これから,団体の登録メールアドレスでDropboxのアカウントを作成する方

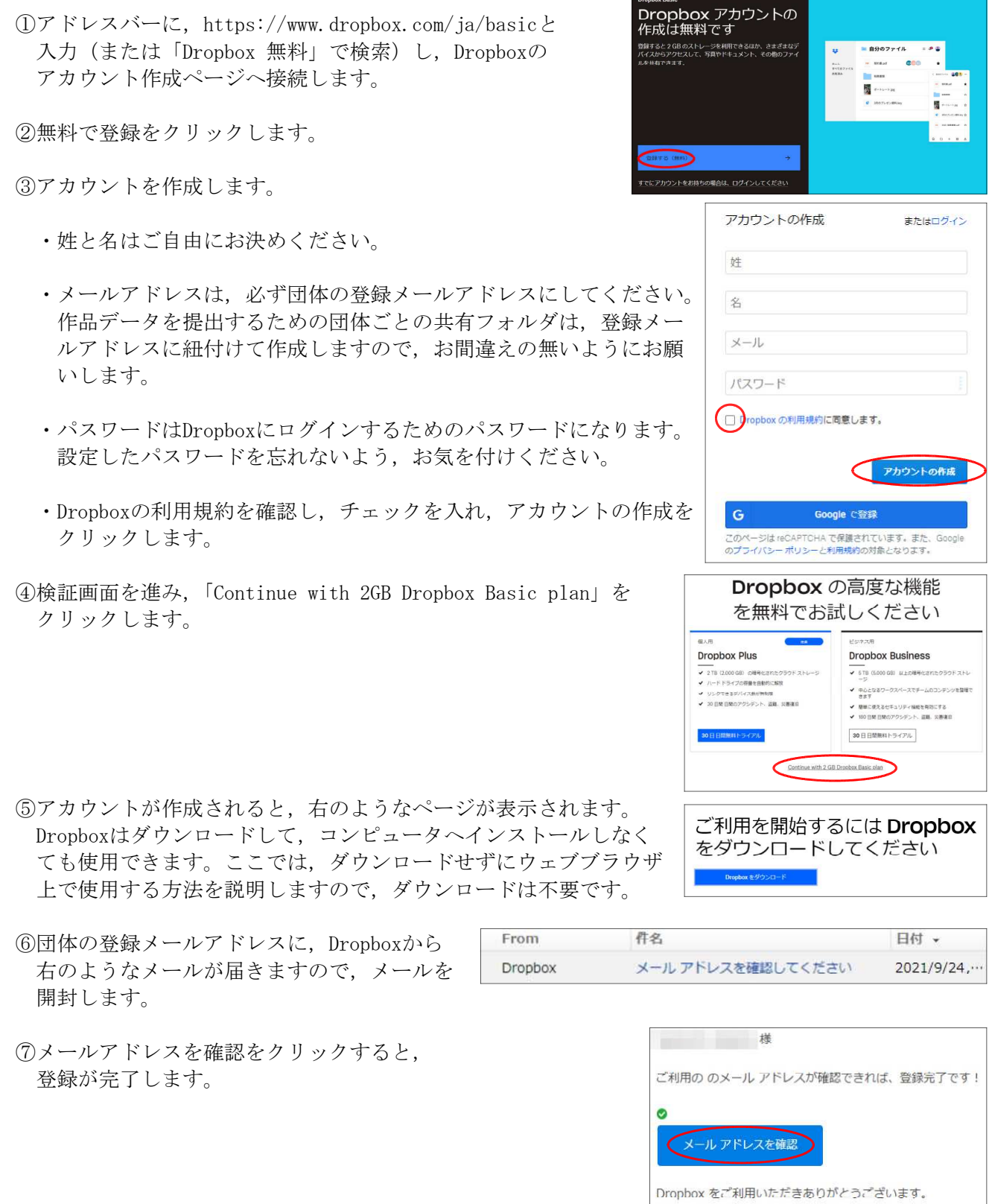

## 2 作品映像データ提出の仕方

- (1) Dropboxへログイン
	- ①Dropboxのログインページへ接続します。 (https://www.dropbox.com/ja/login)
	- ②団体の登録メールアドレスと設定したパスワードを 入力します。
	- ③ログインをクリックします。

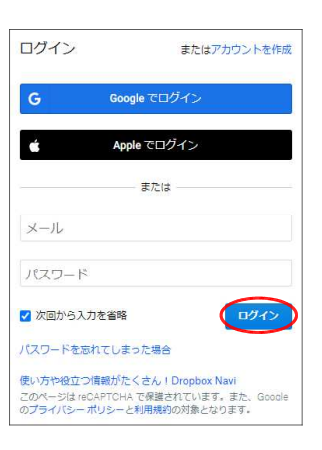

④ログインすると,次のような画面が表示されます。これでログインが完了です。

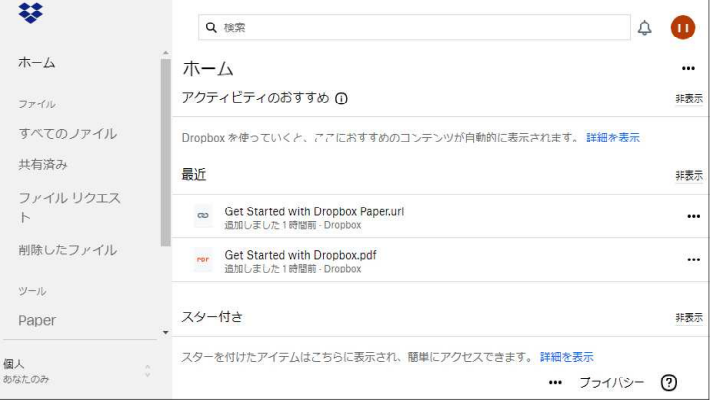

- (2) 共有フォルダの設定
	- ①1月6日(月)に,大会事務局(mbtohoku@gmail.com)から,次のようなメールが届きます。 mbtohoku (via Dropbox) mbtohoku さんが、あなたと「○○バトンスクール」を共有しました 2021/9/24,…
	- ②メールを開封し,フォルダにアクセスを ③Dropboxに追加をクリックします。 クリックします。

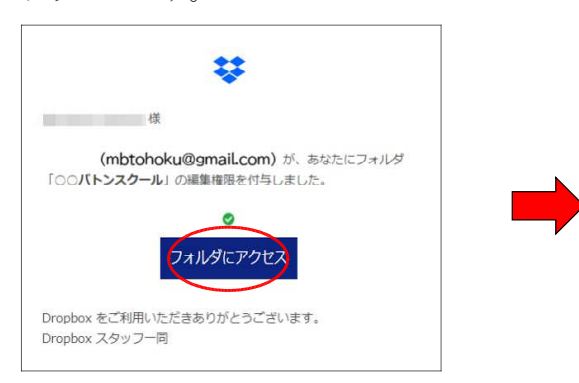

④全てのファイルをクリックすると,追加された団体 ごとの共有フォルダが表示されます。共有フォルダ の設定は,これで完了です。

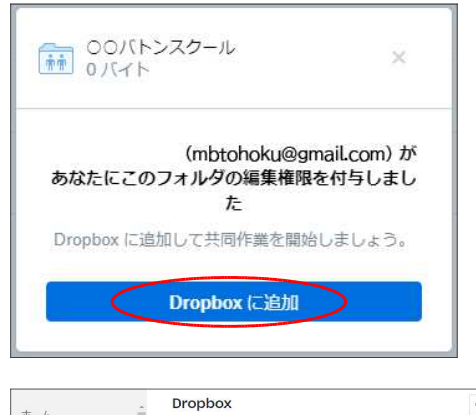

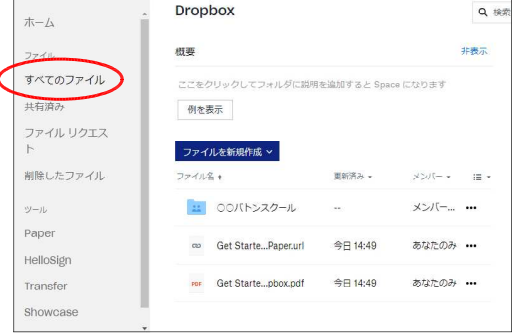

## (3) 作品映像データの準備

①提出する作品映像データは,ビデオカメラ等で撮影したデータを提出してください。4Kビデオカメラ 等で高解像度のまま撮影すると,Dropbox Basicの容量である2GBを超えることがありますので、ご注 意ください。事前に練習動画等を撮影し,容量オーバーにならないかご確認ください。

②提出前に,ご自身のコンピュータ等で作品映像データが再生できるか確認してください。

③作品映像データ名を 「作品映像(○○バトンスクール)」としてください。

## (4) 作品映像データの提出

①Dropboxへログインします。(上記2(1)参照)

②自団体の共有フォルダを開きます。

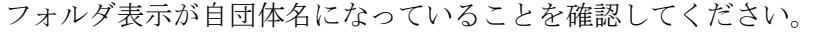

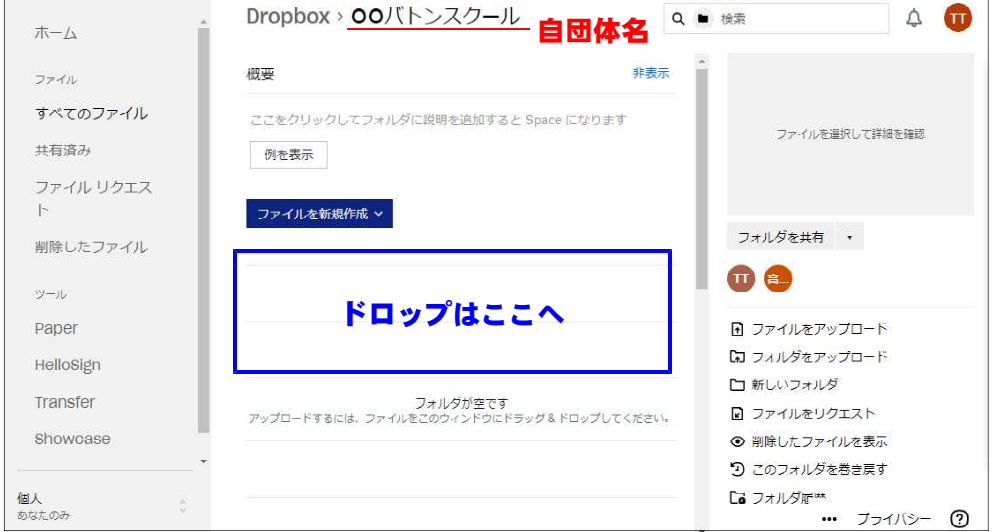

③作品映像データのファイルを上の青で囲まれた場所へ,ドロップします。

④アップロードが完了すると,「ファイルをアップロードしました」というメッセージが出ます。

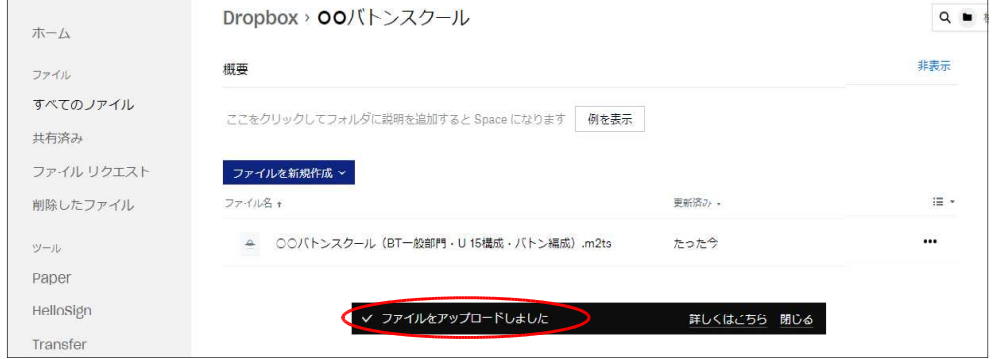

これで,作品映像データの提出は完了です。

事務局が作品映像データの提出を確認後,「受け取り確認済」メールを送信します。

業者に依頼してDVDを作成しますので、作品映像データの提出は、1月24日 (月) 24時厳守でお願 いします。